# **Procédure d'inscription au plan de formation d'Arras 4 Année scolaire 2017 - 2018**

L'inscription se fera uniquement en ligne sur le site suivant :

## **http://artois-tern.etab.ac-lille.fr/animations/**

## **La campagne d'inscription est ouverte du mercredi 13 septembre 2017 au vendredi 6 octobre 2017.**

Merci aux directrices et directeurs de communiquer les informations rapidement aux enseignant(e)s sans oublier les titulaires mobiles.

Toutes les communications concernant le plan de formation seront adressées par le directeur, exclusivement sur l'adresse de courriel de la personne en charge du dossier ( [marc.demarest@ac-lille.fr](mailto:marc.demarest@ac-lille.fr) ).

Merci de donner un maximum d'informations dans ces courriels pour éviter les pertes de temps.

## **Pré-requis technique à l'utilisation de Circon'script**

- le navigateur Internet que vous utilisez doit **autoriser l'activation de Javascript** *(paramètre activé par défaut sauf modification personnelle de sécurité)*.

## **Procédure d'inscription détaillée**

## **Etape 1**

Se rendre sur le site <http://artois-tern.etab.ac-lille.fr/animations/index.php>

## *Merci de veiller à utiliser cette adresse strictement ; ne pas utiliser une autre adresse pour Circon'script qui commence par « anim62 ».*

## **Etape 2**

Vous vous identifiez avec les paramètres reçus sur la messagerie académique de l'école et / ou votre messagerie académique individuelle en renseignant les deux champs visibles sur la copie d'écran ci-dessous.

**N.B. :** Si un mot de passe à 4 chiffres vous a été attribué de façon provisoire, vous pourrez le personnaliser.

Vous pouvez aussi accéder à l'identification en cliquant sur le nom de votre circonscription.

Bienvenue sur Circon'script, un scribe électronique au service de vos animations pédagogiques

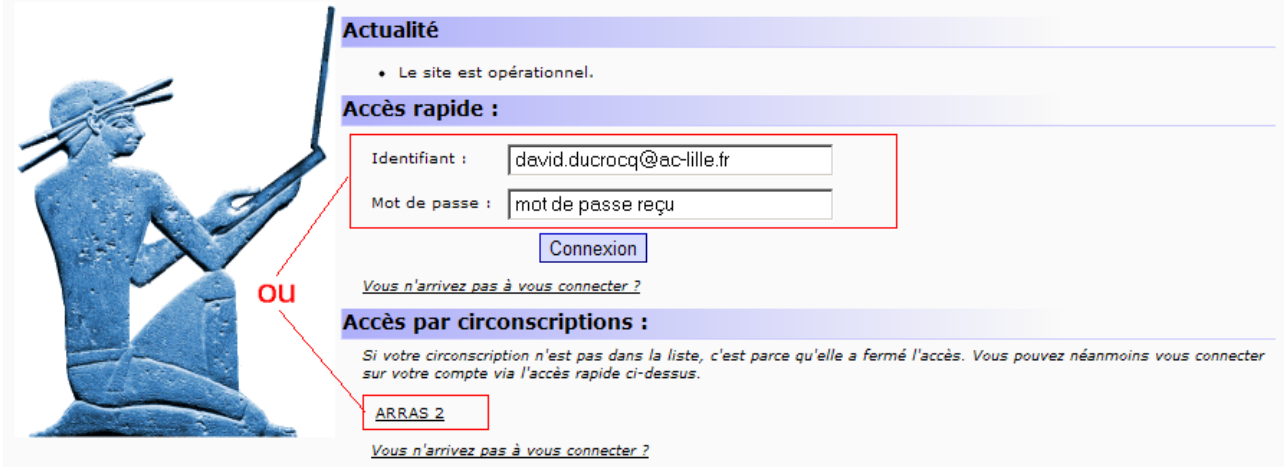

## **Etape 3**

Lors du premier accès, il vous est demandé de **modifier le mot de passe** reçu pour des raisons de confidentialité.

Merci de tenir compte des règles imposées pour le nouveau mot de passe. Si ce dernier n'est pas conforme, un message d'erreur vous le signalera. **Il est inutile de cocher la case cryptage renforcé.**

### **Conservez précieusement le mot de passe choisi.**

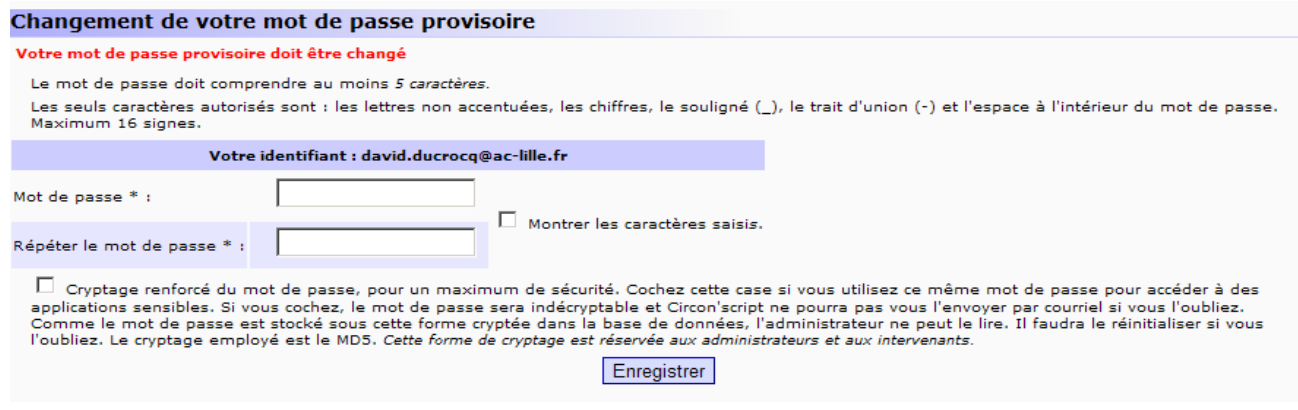

## **Etape 4**

Sur l'écran suivant, il faut cliquer sur vos noms et prénoms dans la zone ''Accès enseignant'' (cf. encadré rouge ci-dessous).

Évitez d'utiliser les autres liens proposés dans les zones supérieures.

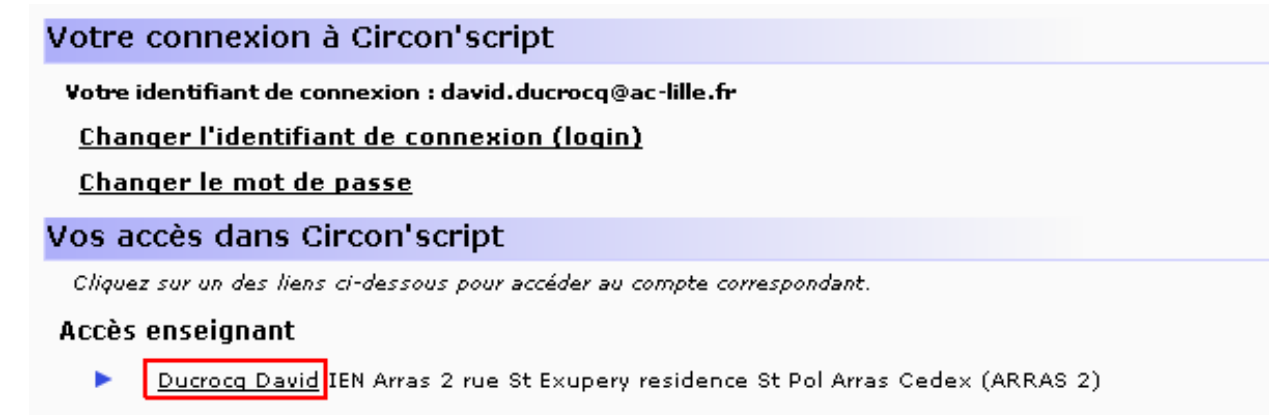

## **Etape 5**

L'écran *(cf. page suivante)* qui apparaît est **très important** ; **merci de le renseigner avec le plus grand soin et en tenant compte des remarques ci-dessous.**

- Ne pas modifier votre adresse de courriel qui vous sert de login pour entrer sur le site.

- **Cochez le (ou les) niveau(x) que vous avez en charge.**
- **Renseignez aussi votre statut particulier : direction, PES, ...**
- **Modifiez enfin votre quotité de service si vous travaillez à temps partiel (50% ou 75%).**
- Pour la zone ''Anonymat'', merci de lire et de choisir l'option voulue (à votre convenance).

**N'oubliez pas de valider avec le bouton ''Enregistrer''.**

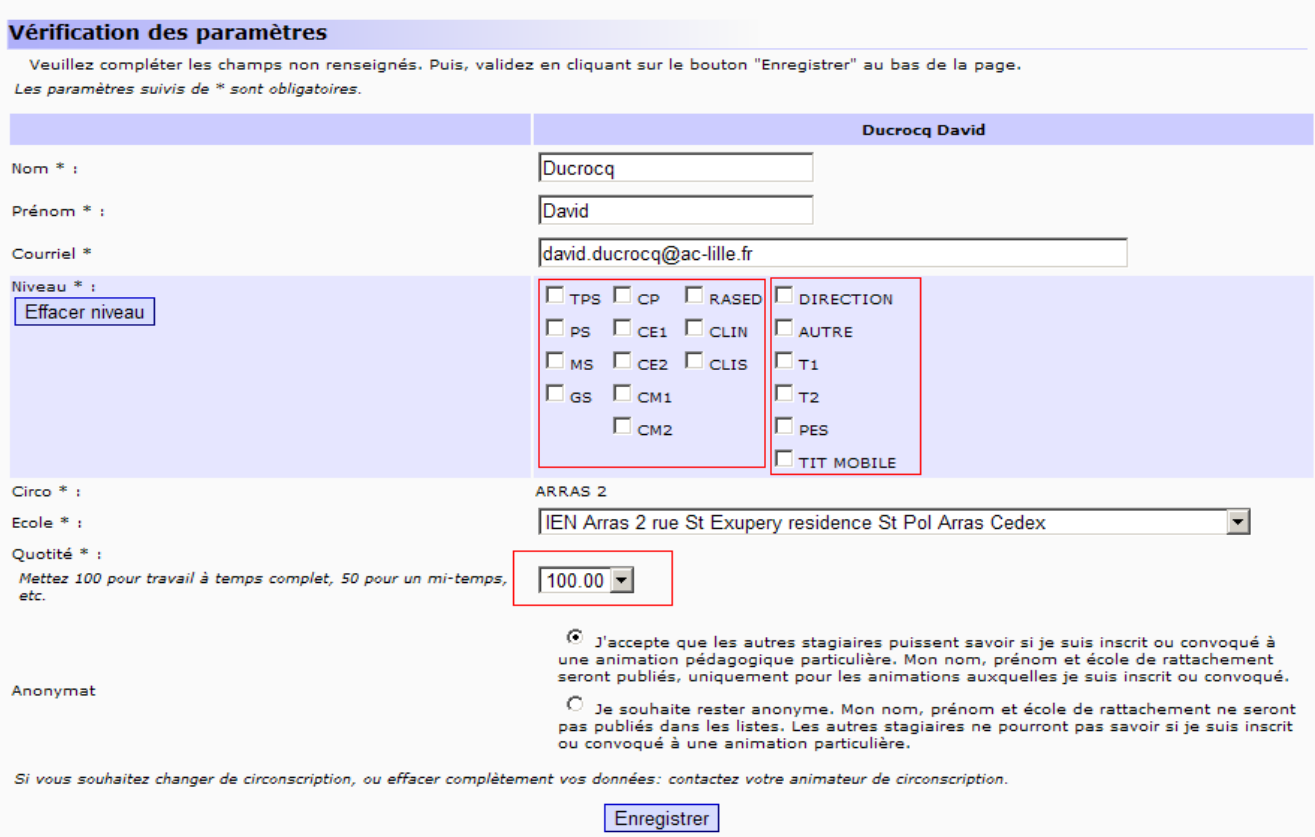

# **Etape 6**

L'écran ci-dessous synthétise les informations renseignées à l'étape précédente.

Pour poursuivre le processus d'inscription, cliquez sur le lien ''retour'' en bas et à gauche de l'écran.

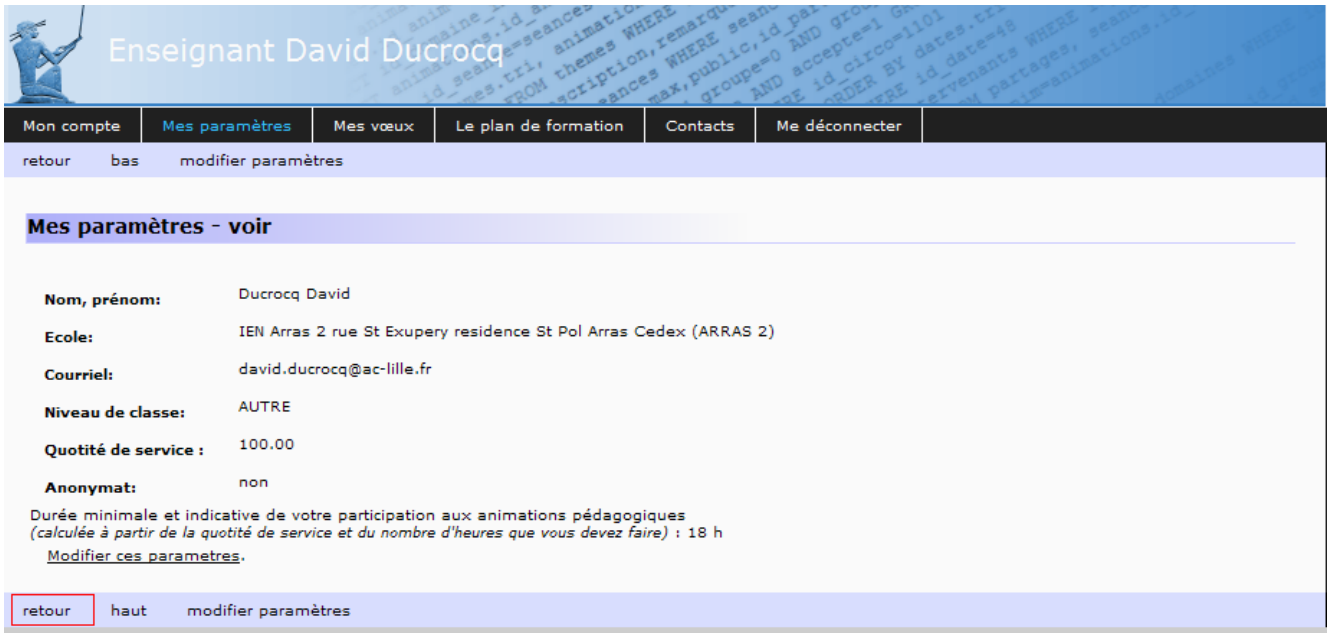

### **Etape 7**

L'écran suivant vous permet d'accéder aux inscriptions (cf. encadré rouge ci-dessous).

**Optez pour ''Mes vœux : je choisis mes animations pédagogiques''**

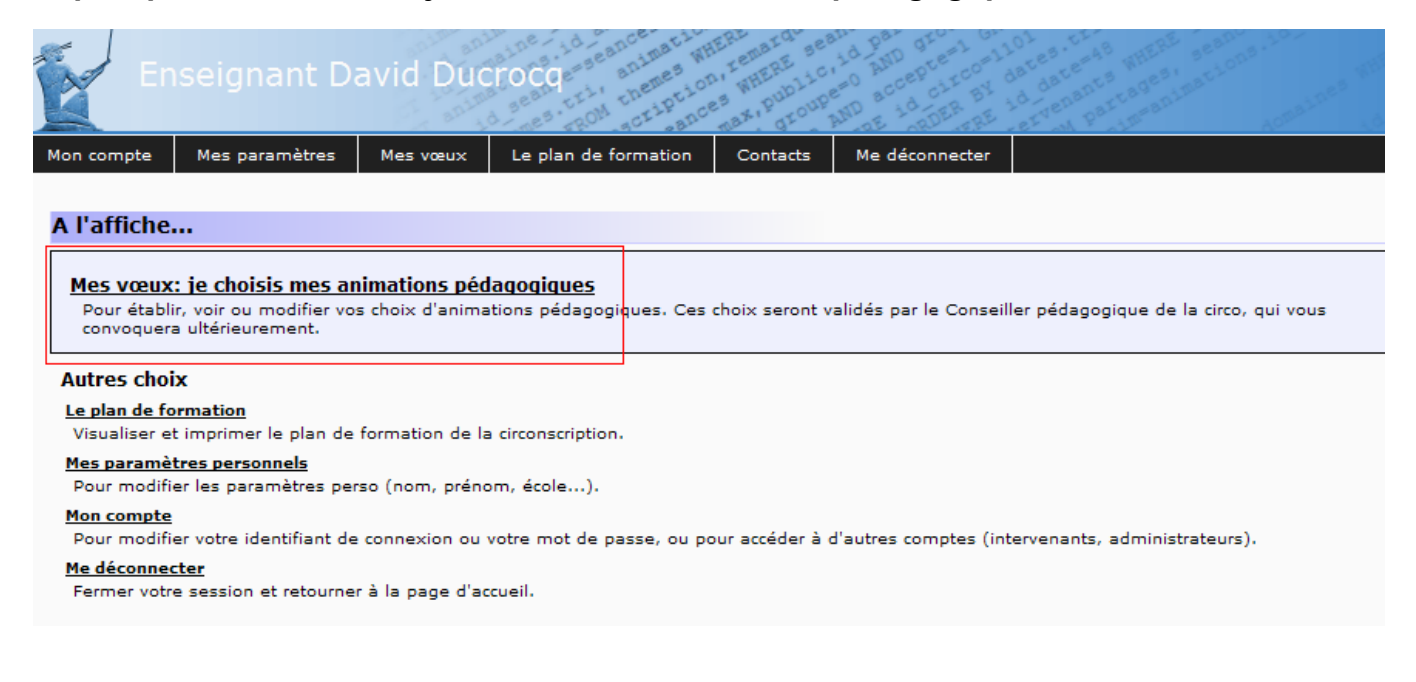

## **Etape 8** – ci-dessous

Vous devez lire avec attention et cocher la case puis valider.

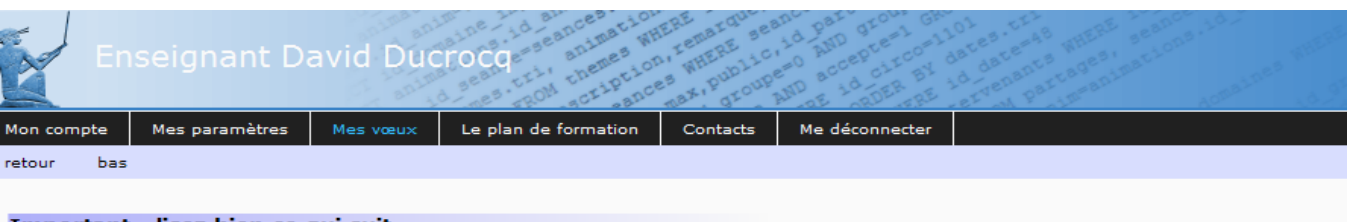

#### Important - lisez bien ce qui suit.

Vous allez choisir des animations pédagogiques.

Ces choix seront examinés par le modérateur de votre circonscription. Vous serez convoqué(e) aux animations pédagogiques à la fin de la période d'inscription.

Il se peut que vos choix ne puissent pas être respectés, partiellement ou totalement.

En conséquence, les animations auxquelles vous serez convoqué(e) peuvent être différentes des animations que vous avez choisies.

Seules les convocations sont à prendre en compte.

Lorsqu'elles seront publiées, vous vous rendrez sur ce site, dans la partie "convocations", pour prendre connaissance des animations pédagogiques<br>auxquelles vous devrez effectivement participer.

 $\Box$ "ai bien noté que mes choix pourraient ne pas être respectés. Je dois impérativement prendre connaissance des convocations qu'elles seront publiées.

Valider

# **Étape 9** – ci-dessous

L'écran de choix vous renseigne sur l'état de vos inscriptions (*cf. premier encadré rouge cidessus*).

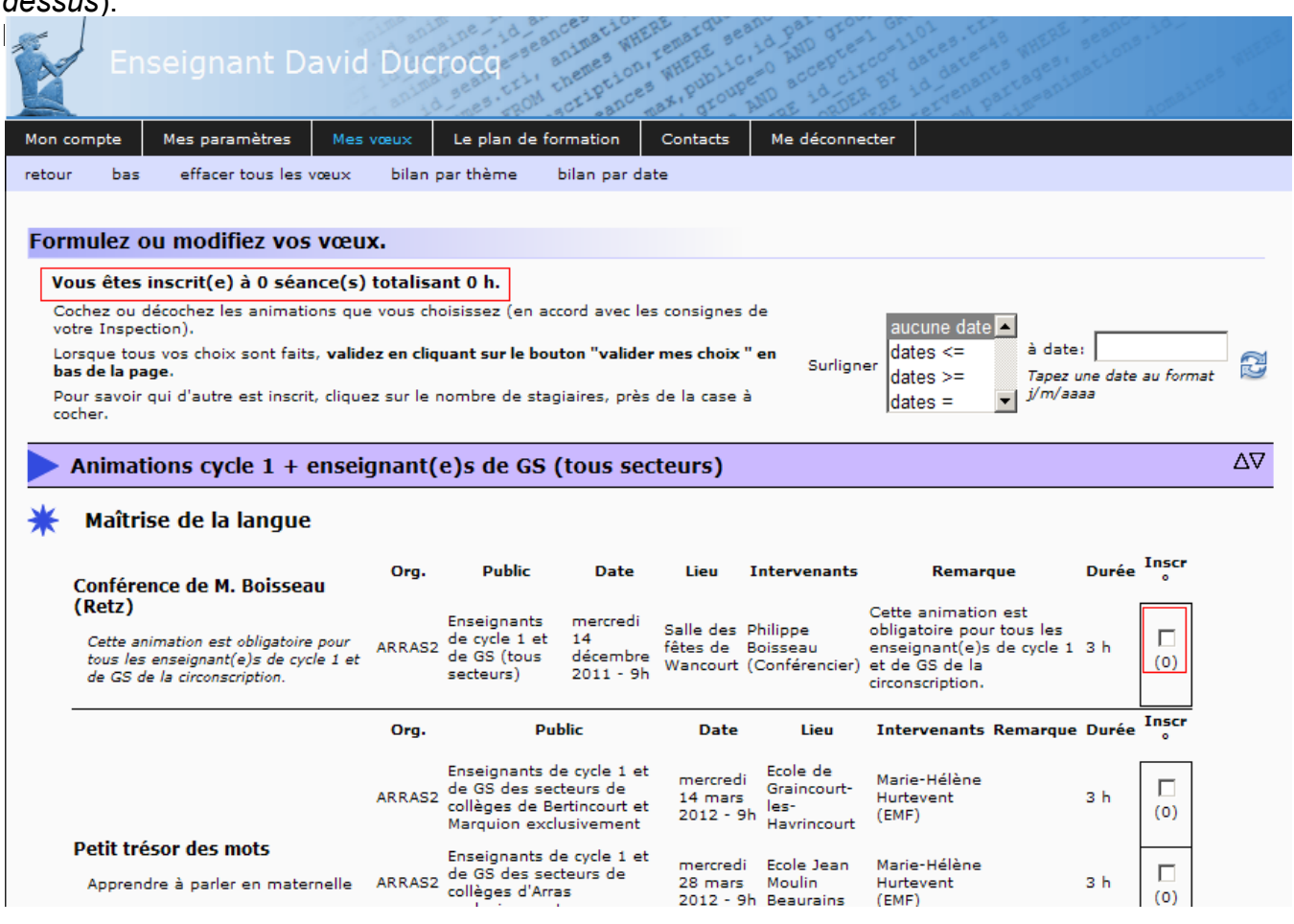

## **Ne pas oublier de valider en bas de page (bouton ''Valider mes choix'') avant de vous déconnecter (lien ''Me déconnecter'' visible dans le menu supérieur à droite).**

**Remarques importantes :**

**L'accès aux choix des animations est possible durant toute la campagne d'inscription. Vous pouvez donc modifier vos vœux mais n'oubliez pas de valider les modifications en utilisant le bouton dédié en bas de page.**

Circon'script vous permet de vous inscrire aux animations pédagogiques de votre choix.

En outre, il vous offre la **possibilité de vous pré-inscrire aux modules de formation Magistere** définis par l'IEN, venant compléter les modules qui vous ont été attribués l'an passé.

 **Attention** : cette pré-inscription au parcours Magistère n'entraîne pas automatiquement l'ouverture de ce parcours ! Vous recevrez sur votre messagerie académique la notification d'ouverture après la fin de campagne d'inscription et dès la parution du parcours sur le serveur académique.